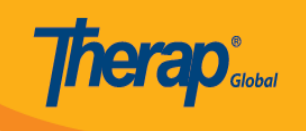

## **Search MAR Data**

Users assigned with the *MAR Data View* role are able to search the MAR data forms.

1. Click on the **Search** link beside the **Data** option under the **Medication Administration Record** section of the **Health** tab.

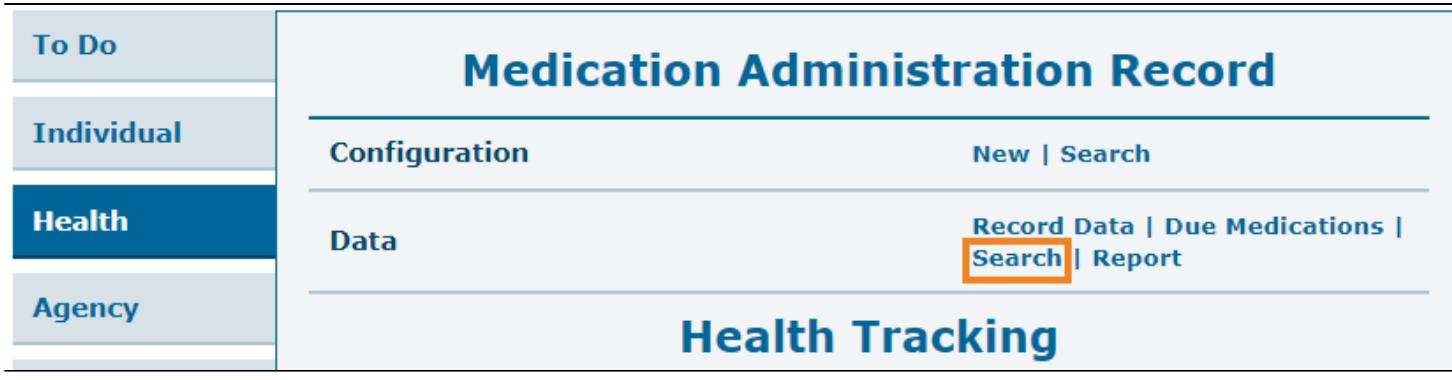

2. On the **MAR Data Search** page, enter the necessary search parameters and click on the **Search** button.

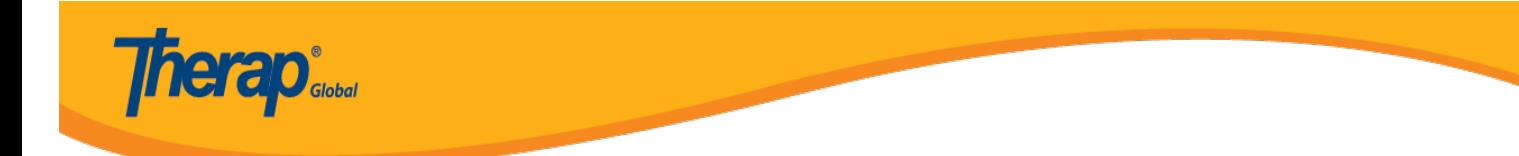

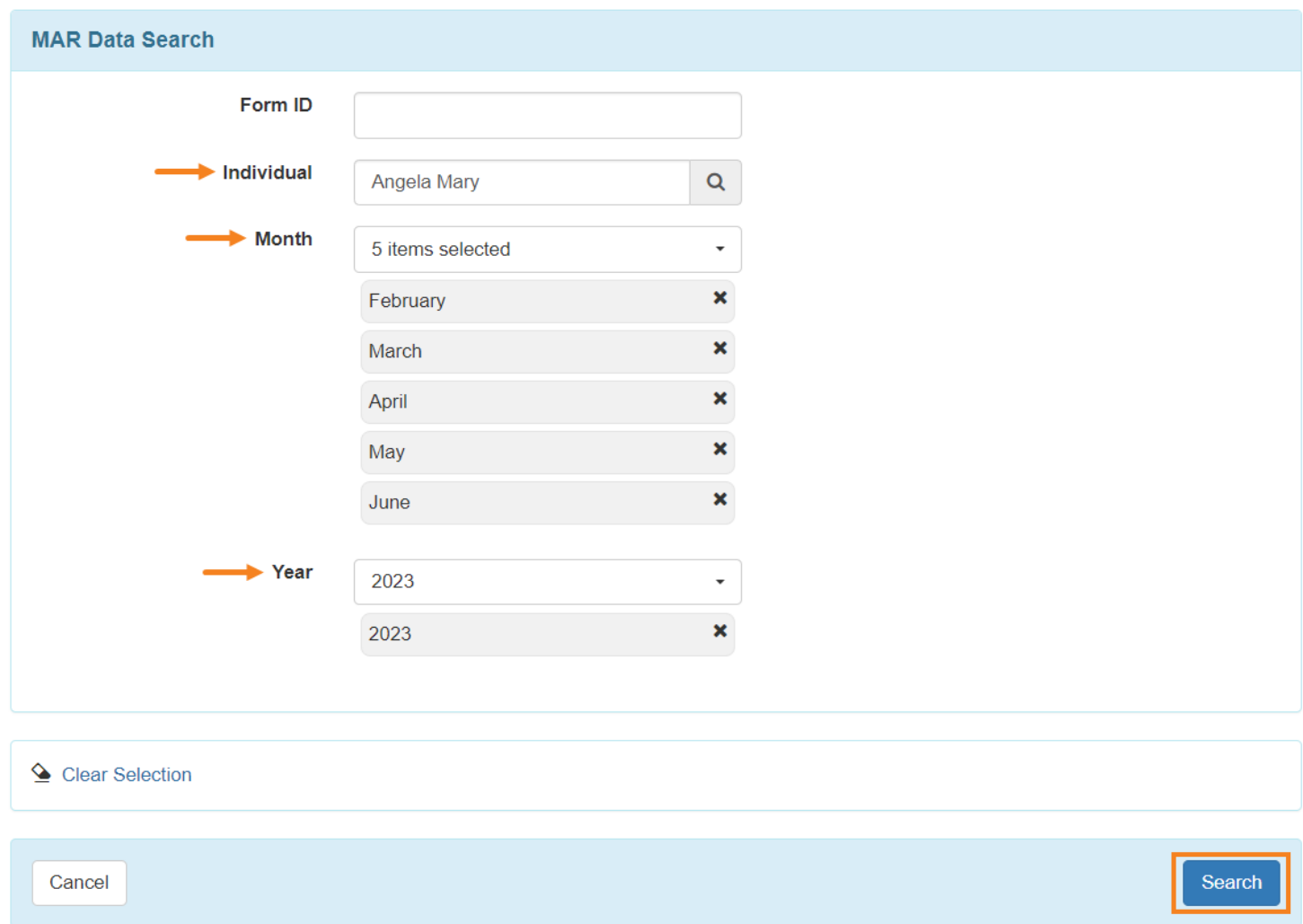

3. According to your search criteria, a list of the MAR forms will appear in the search results. To view the MAR form, click on a row.

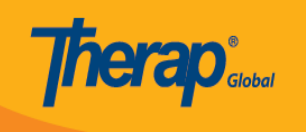

## **MAR Data Search**

| Filter                                                 |   |                        |              |                             | $\vee$ Records<br>15                                              |
|--------------------------------------------------------|---|------------------------|--------------|-----------------------------|-------------------------------------------------------------------|
| Form ID                                                | ۰ | <b>Individual</b><br>٠ | <b>Month</b> | $\div$ Year<br>$\triangleq$ | <b>Time Zone</b>                                                  |
| MAR-DEMOTPHL-M7Z4NE6Z8833Q                             |   | Mary, Angela           | June         | 2023                        | Asia/Manila                                                       |
| MAR-DEMOTPHL-M7R4NEKYG842G                             |   | Mary, Angela           | April        | 2023                        | Asia/Manila                                                       |
| MAR-DEMOTPHL-M7R4NEKYD842L                             |   | Mary, Angela           | March        | 2023                        | Asia/Manila                                                       |
| MAR-DEMOTPHL-M7K4NEK2284ZD                             |   | Mary, Angela           | May          | 2023                        | Asia/Manila                                                       |
| MAR-DEMOTPHL-M664MNMCP833V                             |   | Mary, Angela           | February     | 2023                        | Asia/Manila                                                       |
| Showing 1 to 5 of 5 entries<br>$\left  \cdot \right $  |   |                        |              |                             | Previous<br>Next<br>$\blacktriangleleft$<br>$\blacktriangleright$ |
| Q New Search<br>$\boxed{\overline{x}}$ Export to Excel |   |                        |              |                             |                                                                   |
| Back<br>Cancel                                         |   |                        |              |                             |                                                                   |

*Note: The search results can be exported to an Excel file by clicking on the Export to Excel link.* 

4. Users assigned with the *MAR Data Update* role will be able to update the form by selecting the **Switch to Detail Mode** option on the **Medication Administration Record Data** page. To save it, click on the **Save** button.

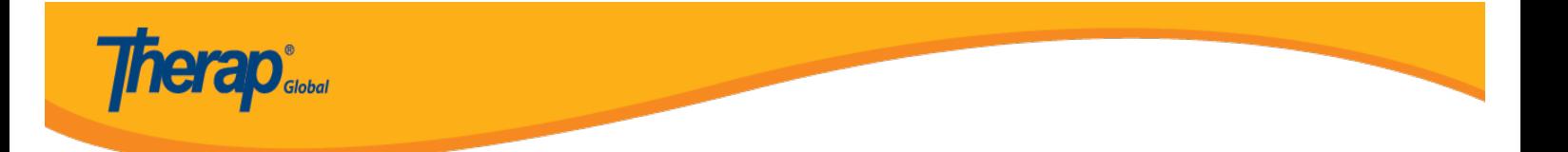

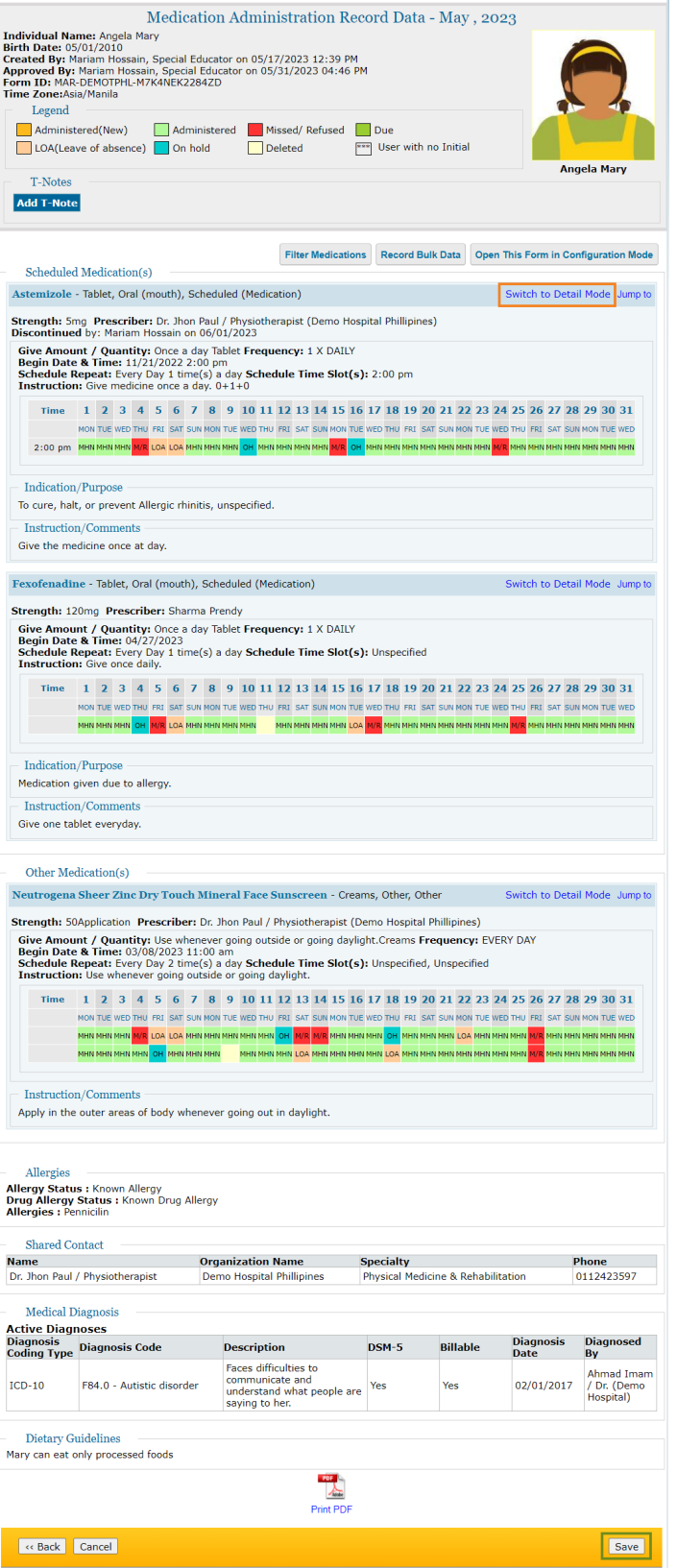

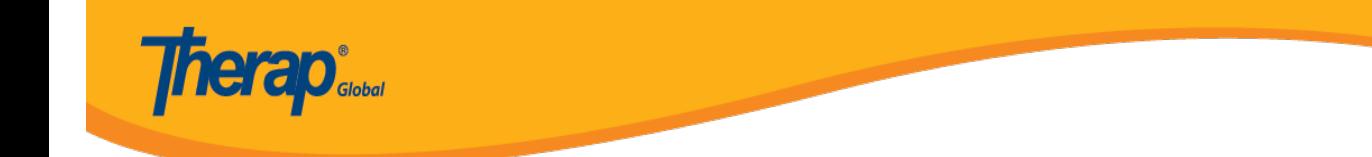

5. Users will receive a success message.

The form MAR-DEMOTPHL-M7Z4NE6Z78334 has been successfully saved